2024/04/28 08:26 1/16 Controlling

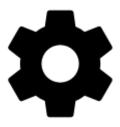

# **Controlling**

# **Display**

#### **Orientation Lock**

Eliminates rotating of the display depending on the phone position.

### **Settings**

- System settings follows the Android system settings of screen orientation
- All screens orientation locked in all screens
- Map screen orientation locked in map screen only

#### Orientation

It selects which display position will be locked:

- portrait mode
- landscape mode
- reverse portrait mode
- reverse landscape mode

### Screen On/Off Control

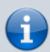

- This option overrides system screen on/off settings.
- Requires system permission for app notifications.
- Requires system administrator permission.

Defines situations when the screen is turned on/off by gestures or the app itself.

#### **Gestures**

- **Disabled** screen on/off by gesture is disabled
- Wave once wave once in front of the device proximity sensor to turn the Locus Map screen on
- Wave twice wave twice in front of the device proximity sensor to turn the Locus Map screen
  on

<a href="https://www.youtube.com/embed/w25-HNIUG-s">https://www.youtube.com/embed/w25-HNIUG-s</a> frameborder="0" allow="autoplay; encrypted-media" allowfullscreen></iframe></html>

### **Guidance/Navigation**

- **Turn on when notified of a point** Locus Map screen turns on when it notifies user of a point coming closer (notifications must be on, see Guidance to a Point >>)
- Turn on when notified on a track Locus Map screen turns on when it notifies user of either next direction change or leaving the route he is being guided along.
- Turn on when notified during navigation Locus Map screen turns on before each voice command during voice navigation

#### Auto screen turn-off

- setting of the interval before turning the screen off again
- is set in 5 second steps from 0 to 120 seconds. 0 = screen turning off is disabled (until the system turns the screen off)

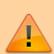

**Android 7+ "Nougat" users**: this feature does not work in Locus Map installed in your external SD memory - your OS does not assign proper permission to it. Move your Locus Map to your internal shared storage:

- open up Apps in your device Settings and navigate to Locus Map
- click on Storage and select Change
- select Internal Shared Storage and then confirm by pressing Move

# Always screen on

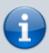

The option overrides the Android system screen on/off setting but does not influence the settings made by Locus *Screen on/off control* feature.

Locus Map prevents the phone screen from turning off:

Always - permanent screen on

2024/04/28 08:26 3/16 Controlling

- When GPS is on screen stays on when the GPS is on
- **During guidance/navigation** screen stays on when user is navigated or guided to a point or along a track typical usecase **car navigation**
- When charger is plugged in screen stays on only during charging the phone

#### **Disable Screen Lock**

This setting disables your device screen lock in case Locus is active. Other apps remain behind the screen lock. There are three levels of unlocking:

- System settings nothing is changed, it is necessary to unlock your screen before displaying Locus
- **Basic screen lock** only basic phone lock (slider) that just prevents user from accidentally turning the device on is deactivated. If you have your device secured by a password, finger print or a gesture, you have to unlock it in order to work with Locus.
- **All screen locks** password, finger print or gesture secured locks are also disabled for easy entering Locus. However, this setting may not work on some devices.

# Map screen

# Map control style

Select mode of basic map controlling:

- Locus Map mode double tap shows hidden panels
- **Google Maps** mode double tap = zoom in, two fingers tap = zoom out, one single finger tap = show hidden panels

#### Use hardware controllers

Locus Map can be controlled by local or external buttons and other controllers:

- **Disabled** Locus can be controlled only via the device screen
- Enabled volume controlling hardware buttons can be used to zoom the map. Phones with hardware or Bluetooth keyboard can be also controlled by letters C map centering, D display, G GPS, arrow buttons map shift, +/- zooming.
- Carpe Iter mode enabling control via a third party interface
- WunderLINQ mode enabling control via a third party interface

### Simple multi-touch

Check if you prefer to disable rotation and panning of the map when pinch-zooming.

# Tap and hold to display address

If checked, long-tap any place on the map, Locus Map will try to provide postal or regional address of the place:

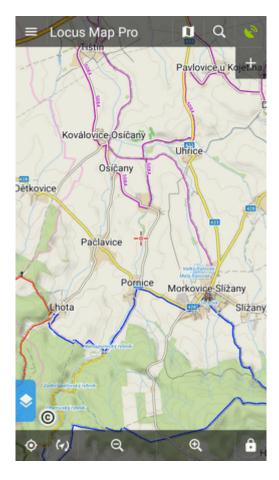

(provided by Google, GraphHopper, MapQuest or Bing - can be set in Miscellaneous.

# **Shift map cursor**

It moves the map screen cursor down by 1/4 of the screen. Functional only with the map rotation on. Useful especially for guiding or navigation:

2024/04/28 08:26 5/16 Controlling

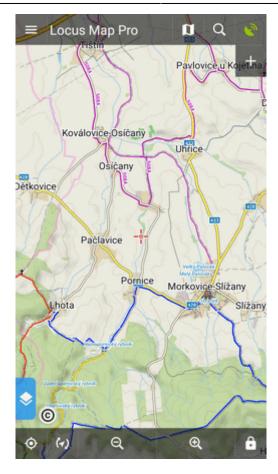

# **Hold map center**

If you shift the map out of your current position when browsing it, this function centers it back on current GPS location after 5 secs of inactivity:

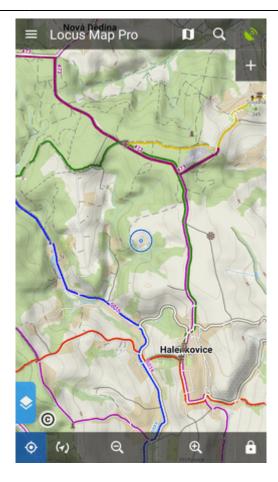

(the interval can be changed in the Expert settings)

# Two finger measuring

Enables measuring distance between two fingers touching the screen:

2024/04/28 08:26 7/16 Controlling

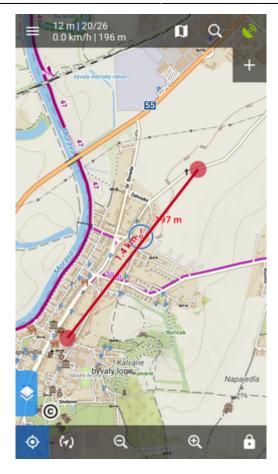

# **Map cursors**

Here you can select set of location and tracking cursors, set their size or add your own.

# **Automatic zooming**

Sets association between speed or distance from a navigated target and displayed map zooms. Bigger zooms for slow speeds/closer distance and vice versa. Useful for navigation and guidance.

- tap a line with speed and map scale
- define corresponding speed and select map zoom on the preview map
- tap SAVE (repeat steps 1-3 with each speed/zoom level):

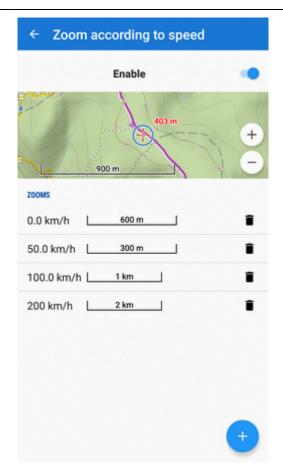

- tap to delete a speed/zoom level
- tap to add a new speed/zoom level

# **Panels & buttons**

#### **Set Functions Panels**

The functions panels in Locus Map enable quick launching of your favorite functions. They consist of the top and right panel containing functions switching buttons:

2024/04/28 08:26 9/16 Controlling

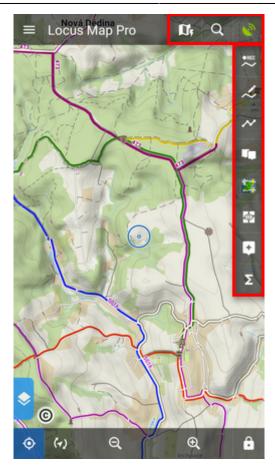

This setting item opens the functions panels editing screen:

### List of selected buttons in top and right panels

Position of the buttons can be changed by **dragging their icons up or down across both panels**:

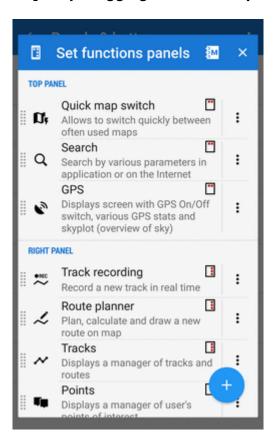

The sign in the upper right corner of all items indicates position in top or right panel. Action menuoffers to change button function or remove selected button:

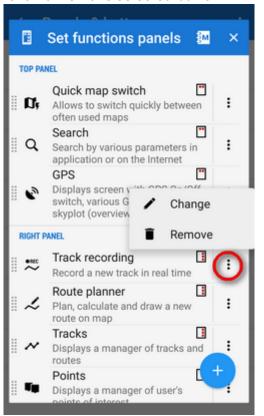

### **Automatic button placing**

Use this if you have a tablet or bigger screen or you rotate the screen often. It **connects the two** panels into a flexible one:

2024/04/28 08:26 11/16 Controlling

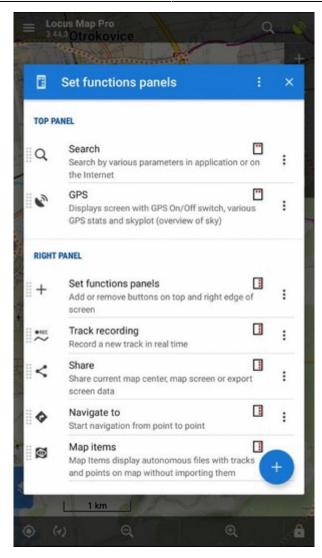

#### Add new item

• Add function to panel - adds a new button with selected function to the functions panels:

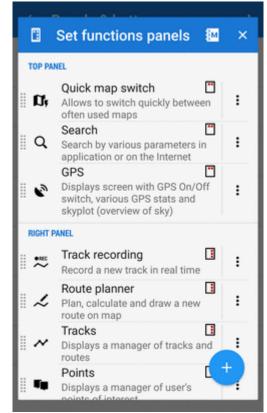

• **Add link to app** - adds a shortcut to any application installed on your device for quick launch (e.g. various cooperating apps):

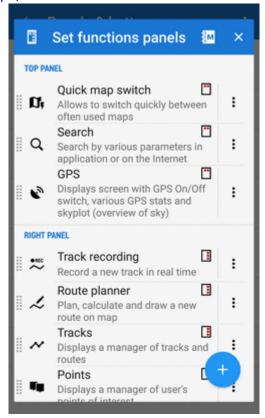

# Set content panel

Here you can set appearance and content of the left edge panel:

2024/04/28 08:26 13/16 Controlling

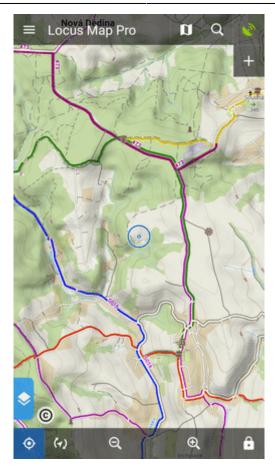

All its parts can be **slid out individually** or the whole panel can be **deactivated**:

• check all categories that you want to be switchable from the left side **individually**:

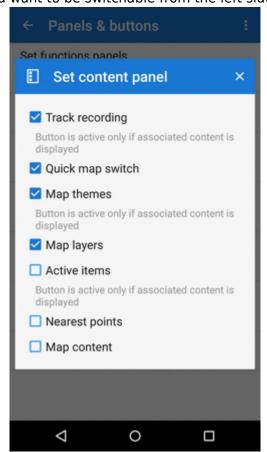

• check **Map content** (checked by default) - all categories slide out **together** on one panel:

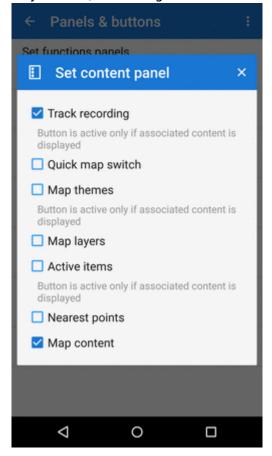

OR

• uncheck all items to **hide everything** from the left side of the map screen:

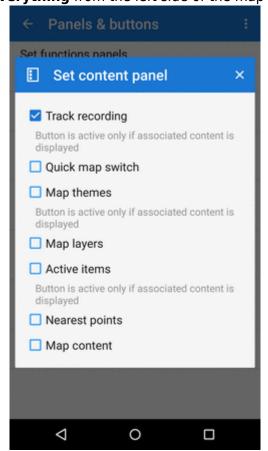

2024/04/28 08:26 15/16 Controlling

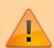

Some categories are visible only when the content they represent is **active**, e.g. Active items or Map themes.

### **Top Panel Hiding**

Hides the top panel when inactive for some time (the timeout can be set, see below). Double tapping on the map displays it back provided the *Map control style* is set to *Locus Map* mode. Single tap to display it if you use the *Google* mode.

### **Bottom Panel Hiding**

Hides the bottom panel when inactive for some time (the timeout can be set, see below). Double tapping on the map displays it back provided the *Map control style* is set to *Locus Map* mode. Single tap to display it if you use the *Google* mode.

### Right panel hiding

Hides the right panel when inactive for some time (the timeout can be set, see below). Double tapping on the map displays it back provided the *Map control style* is set to *Locus Map* mode. Single tap to display it if you use the *Google* mode.

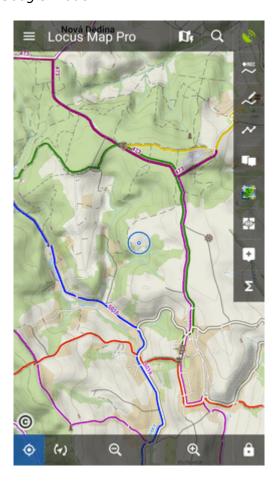

#### **Panels vs Screen Orientation**

If the hiding of panels is turned on, this setting configures panels' further behavior depending on the screen orientation:

- Both panels hide in both landscape and portrait modes
- Landscape mode panels hide in landscape mode only
- Portrait mode panels hide in portrait mode only

# **Panel Hiding Timeout**

In case the panel hiding is on it sets the time interval before the panels slip in.

From:

https://docs.locusmap.eu/ - Locus Map Classic - knowledge base

Permanent link

https://docs.locusmap.eu/doku.php?id=manual:user\_guide:settings:control&rev=1670417719

Last update: 2022/12/07 13:55

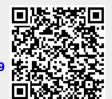